# **e-Iroda**

**Karbantartó modul**

Felhasználói kézikönyv

*IntraFox Kereskedelmi és Szolgáltató KFT. ügyviteli rendszere az "elektronikus iroda" megvalósítására*

# **Tartalomjegyzék**

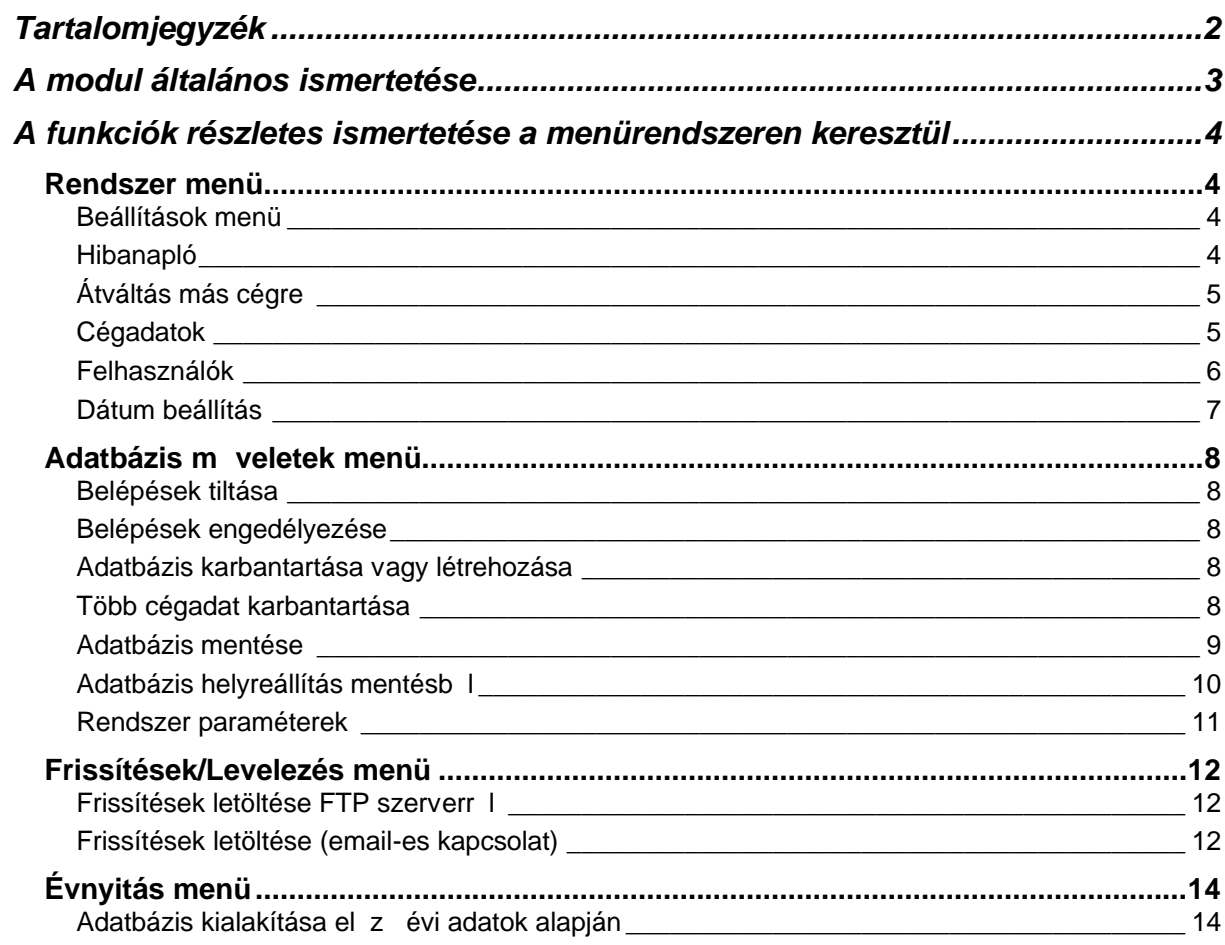

# *A modul általános ismertetése*

A modul funkciói:

- ♦ Cégadat karbantartás
- ♦ Felhasználói jogosultságok beállítása
- ♦ Rendszerparaméterek beállítása
- ♦ Évnyitás elvégzése
- ♦ Adatbázis karbantartása (egyedi és több céges 1 lépésben)
- ♦ Adatbázis hozzáférések tiltása / engedélyezése
- ♦ Adatbázisok mentése
- ◆ Adatbázisok helyreállítása mentésb |
- Programfrissítések letöltése email-r l
- ◆ Programfrissítések letöltése FTP szerverr 1
- ♦ Email küldése

# *A funkciók részletes ismertetése a menürendszeren keresztül*

### **Rendszer menü**

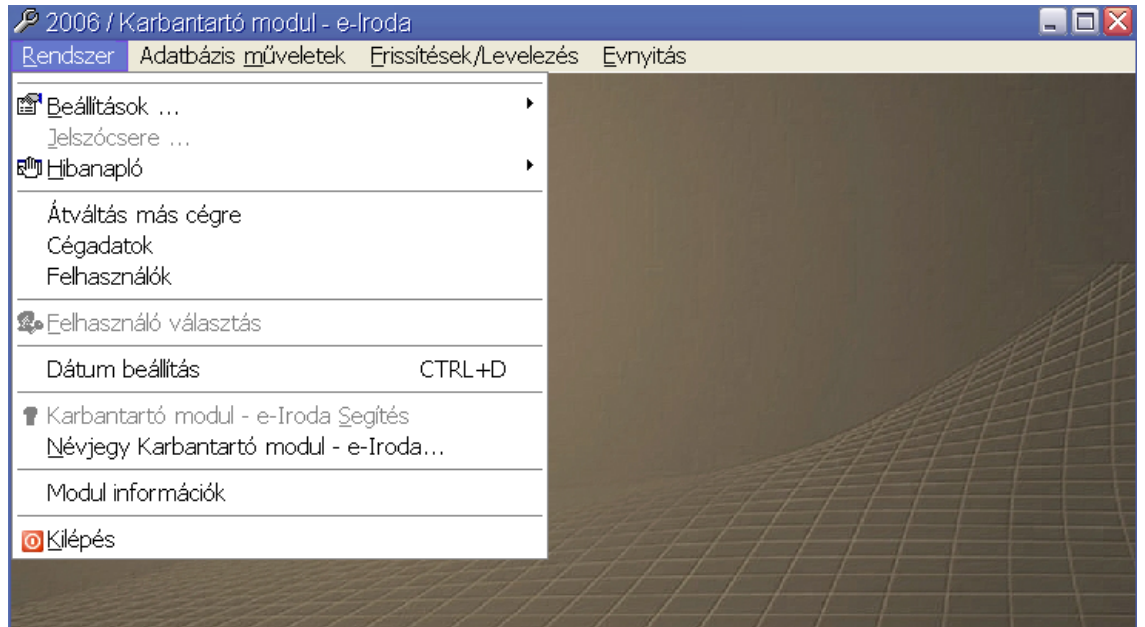

#### *Beállítások menü*

Két beállítási menüpontot találunk:

-Általános beállítások

-Szín beállítások

Az általános beállítások alatt adhatjuk meg a modul, rendszerszint m ködési paramétereit. Ezeket a paramétereket csak adminisztrátorok kezelhetik, mivel kihatással vannak a teljes modul m ködésére. Minden változtatás nagyon komoly odafigyelést igényel.

A másik menüpont, a különböz ablaktípusok színbeállításainak személyre szabását teszi lehet vé. Erre nem csak az egyéni ízlés miatt van szükség, hanem mert különböz monitor típusok, különböz kontraszttal jelenítik meg az egyes színeket.

#### *Hibanapló*

Itt tekinthetjük meg, exportálhatjuk ki a használat közben bekövetkezett rendszerhibák leírását, melyekhez megjegyzéseket is f zhetünk (melyik ablak volt aktív, milyen m veletet végeztünk, milyen adatokkal dolgoztunk).

Ezek az információk a fejleszt k számára fontosak.

#### *Átváltás más cégre*

Az e-Iroda rendszer több cég/alvállalat/divizió adatainak párhuzamos kezelését teszi lehet vé. A cégadatok közti átválltáshoz nincs szükség a program elhagyására, és minden modul egyid ben több példányban is futtatható, akár úgy is, hogy mindegyikben más-más cég adata látszik.

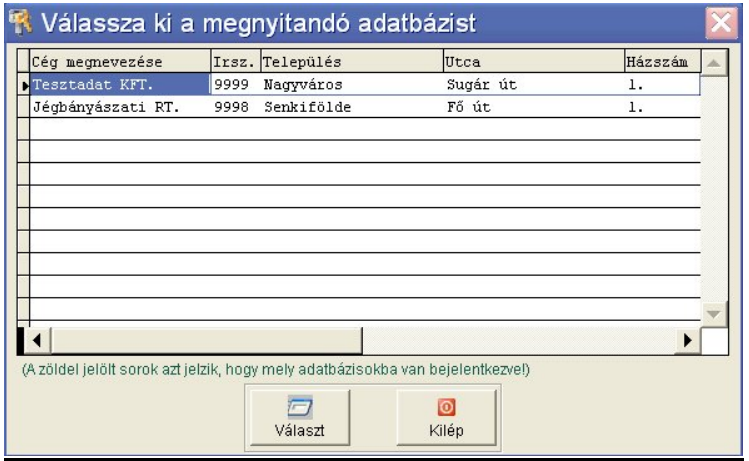

Ha már valamelyik modul használja valamelyik adatbázist, akkor az a listában zöld kiemeléssel jelenik meg. Természetesen attól még meg lehet újból nyitni, ez csak egy tájékoztatás.

#### *Cégadatok*

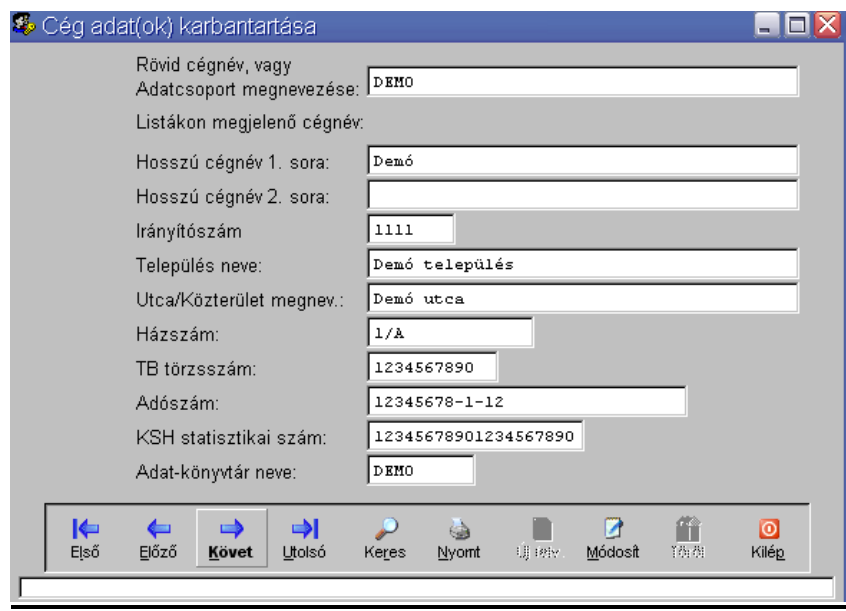

Ez az adatbeviteli ablak, a felhasználó cég, cégek adatait tartalmazza a licensznek megfelel darabszámban.

A rövid cégnév, a hosszú cégnév els sora, az adószám és az adatkönyvtár neve kötelez en kitöltend.

A rövid cégnév jelenik meg a cégválasztó ablakban, a programba való belépéskor, és ez jelenik meg a listákon is.

Az adatkönyvtár neve létrehozás után nem módosítható, az adott cég adatai mindig ehhez a névhez lesznek kötve.

#### *Felhasználók*

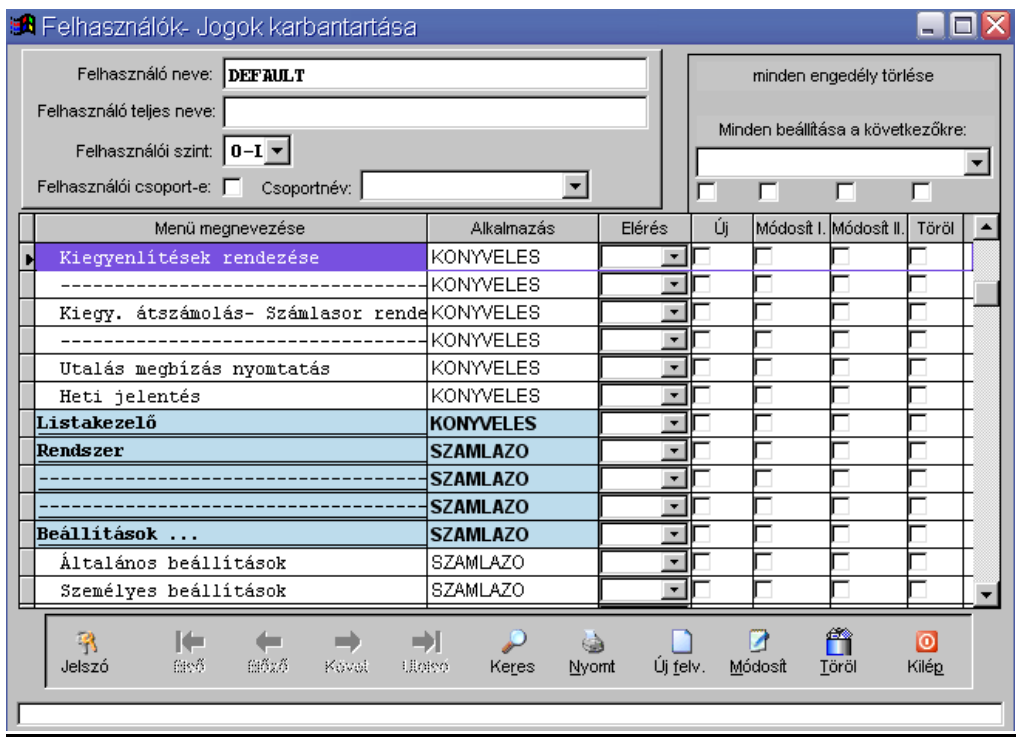

Felhasználók, felhasználó csoportok felvitele, jogosultság beállításai.

Amennyiben a program használatához felhasználói nevet és jelszót szükséges megadni a program indításakor, abban az esetben itt tudjuk felvenni a felhasználókat, és beállítani a szükséges engedélyeket.

A rendszerben, minden menüponthoz megadható, hogy egyáltalán eltudjuk-e érni, ha igen, akkor ott tudunk-e új rögzítést elindítani, tudunk-e módosítani, van –e módosítás II jogosultságunk a speciális m veletek eléréséhez, illetve tudunk-e törölni.

Els indításkor a program beenged a programba, ahol fel kell venni azt a felhasználót, aki a kés bbiekben a jogosultságokat karbantarthatja-, kioszthatja. Fontos hogy ezen felhasználóhoz engedélyezzük a felhasználói jogok karbantartási menüpont elérését, egyébként nem fogunk tudni sehová belépni (ezt a programfejleszt tudja csak feloldani).

Az "Új" nyomógombbal felvesszük a felhasználót:

- megadjuk a nevét, ezzel kell majd bejelentkeznie majd a programba
- teljes nevét
- felhasználói szintet. Egyes speciális esetekben szükség van arra, hogy a felhasználókat külön osztályozzuk, mert lehet, hogy a programrész használatához meg kell adni az engedélyeket, egyes f funkciókat mégsem indíthat el bárki.
- Ha nem konkrét felhasználót rögzítünk, hanem egy csoportot pl.: "adatrögzít", "ügyfeles", amihez egységesen megadjuk a szükséges jogosultságokat, akkor ezt jelöljük a"csoport" jelöl vel. A konkrét felhasználók felvétele során a jogosultságokat nem kell külön- külön újból megadni, hanem csak jelezni kell, hogy ebbe és ebbe a csoportba tartozik. "Csoportnév"

Fontos! Nem kér be a program külön jelszót, hogy arról még a rendszergazda se tudion, se tudion más nevében belépni a programba. Els induláskor a jelszó ugyanaz lesz mint a felhasználó neve, amit ezt követ en a jelszócsere ablakon tud megváltoztatni. (Saját érdekében ez nagyon célszer, és csak pár pillanat).

Miután a felhasználó alapadatát felvittük, mentsük az adatait, majd a "Módosítás" nyomógombbal indítsuk el a jogosultság felvitelt-, karbantartást.

Az összes modul (alkalmazás) és annak menüi megielennek. Az "elérés" váltónál tudjuk állítani, hogy az el z menüszint beállításait vegye figyelembe a program, vagy adunk meg kézileg egyedi beállítást, illetve tiltjuk a menüpont elérését. Alapesetben a jogok engedélyezését elég menücsoportonként engedélyezni, ugyanis, az abból induló programrészek, almenük egyéb beállítás hiányában, ugyanazokkal a jogokkal fognak rendelkezni.

#### *Dátum beállítás*

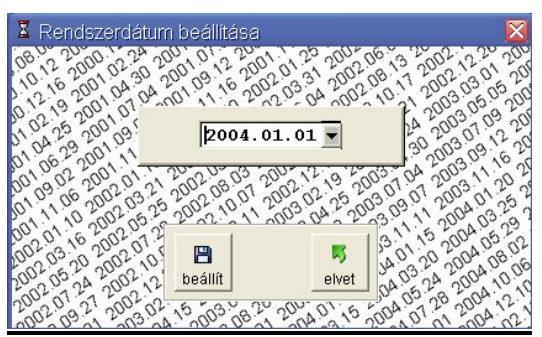

A rendszer két dátumot kezel. Az egyik, a számítógép által nyilvántartott dátum (valós), a másik, pedig egy belső rendszerdátum, mellyel többek között az évváltás is megoldható.

A valós dátum csak az adatok módosításakor létrejöv időbélyegeknél jelenik meg.

A rendszerdátumot a főablak bal felső részében láthatjuk, a cégnév és a bejelentkezett felhasználó neve alatt.

## **Adatbázis m veletek menü**

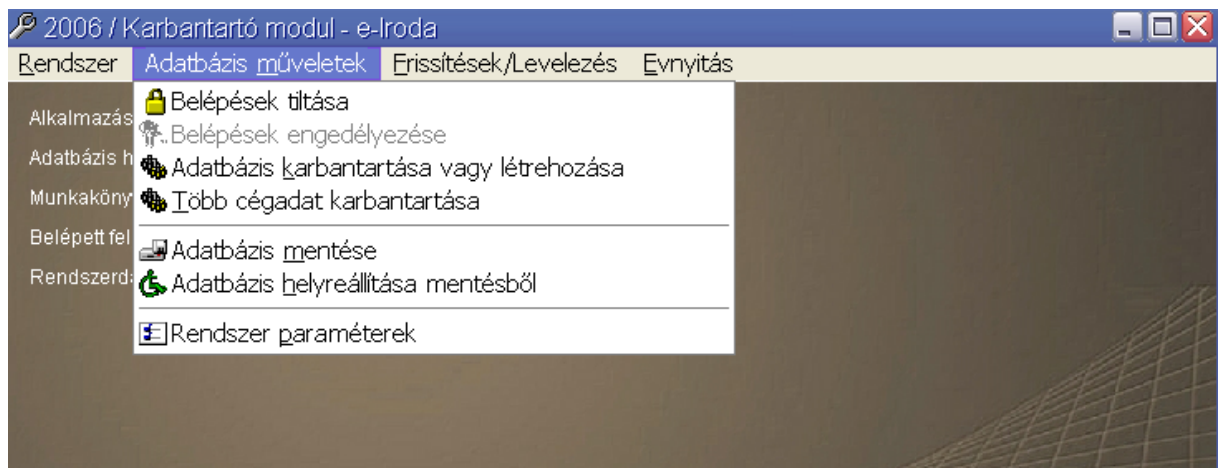

#### *Belépések tiltása*

Adatbázis műveletek, paraméter beállítások alatt szükség lehet arra, hogy arra az id re ne jelentkezzen be senki sem, véletlenül sem a rendszerbe.

Ezzel a lehet séggel letilthatjuk az összes hozzáférést.

Adatbázisszerviz idejére nem szükséges ezt állítani, mert a program automatikusan elvégzi a tiltást és az engedélyezést.

#### *Belépések engedélyezése*

Felhasználói bejelentkezéseket engedélyezhetjük újra, letiltás után.

#### *Adatbázis karbantartása vagy létrehozása*

Adatbázis karbantartást végezhetünk itt, az aktuális cégkönyvtár, aktuális évi adatain. Ha még nincsen adatbázisunk, akkor létrehozza.

Amennyiben több cég adatállományát kívánja karbantartani, akkor használhatja a következ menüpontot.

#### *Több cégadat karbantartása*

Ebben az ablakban, 1 lépésben végezhetjük el az összes cég adatbázisának karbantartását, aktuális évben. Ha még nincsen adatbázisunk, akkor létrehozza.

#### *Adatbázis mentése*

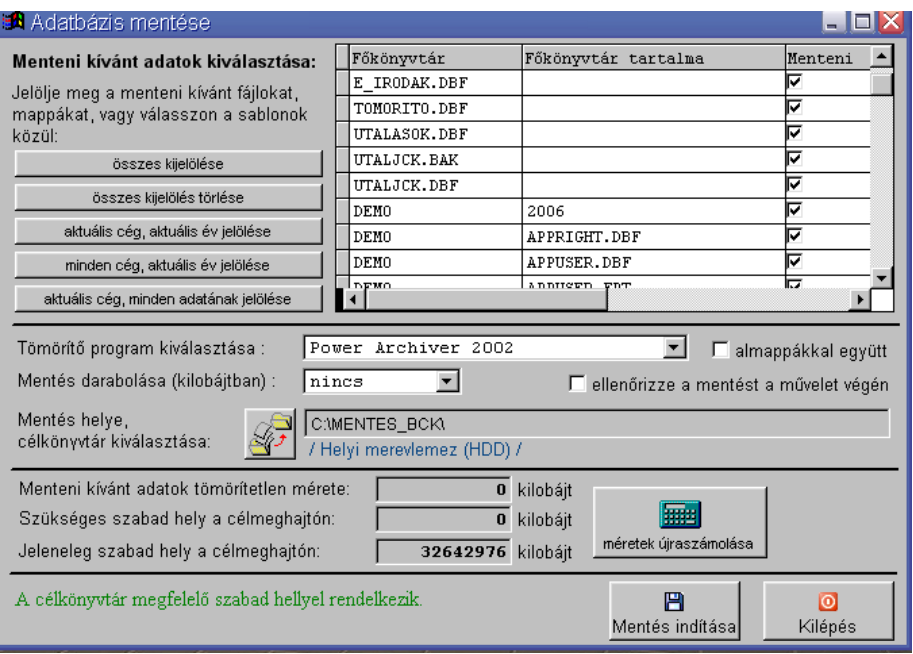

Mentést végezhetünk könyvtárba, vagy valamilyen küls adathordozóra több lehet ség közül választva.

- ♦ Minden adat mentése. Összes cég, minden évi anyaga.
- ♦ Aktuális/Aktív cég, tárgyévi adatának mentése.
- ♦ Minden cég tárgyévi adatainak mentése.
- ♦ Aktuális/Aktív cég, minden adatának mentése.

A megfelel sablon kiválasztása után még egyesével is kijelölhetjük a menteni kívánt állományokat, adatkönyvtárakat.

Többféle küls tömörít programmal képes együttm ködni a rendszer:

- ♦ WinZIP
- ♦ WinRAR
- ♦ Power Archiver 2002 (ingyenes)
- ♦ 7zip (ingyenes)

Ha egyik küls program sem áll rendelkezésre, akkor a beépített ZIP tömörít vel is tud dolgozni a rendszer.

Miután kiválasztottuk a tömörít programot, kijelölhetjük, hogy milyen paraméterekkel legyen alkalmazva, amennyiben támogatva van:

- ♦ Almappákkal együtt csomagoljon
- ♦ Darabolja-e a mentési állományokat kisebb részekre, ill. mekkorákra darabolja.
- ♦ Ellenőrizze-e a mentés befejeztével az állományokat az archívumban.

A beállítások végeztével, a "méretek újraszámolása" gomb megnyomása után, elindíthatjuk a folyamatot.

Ha megfelel szabad hely áll rendelkezésre a célmeghajtón, akkor elkezd dik a mentés.

Mentés közben tilos az adatbázist használni, tilos a rendszerbe bejelentkezni!

*Adatbázis helyreállítás mentésb* l

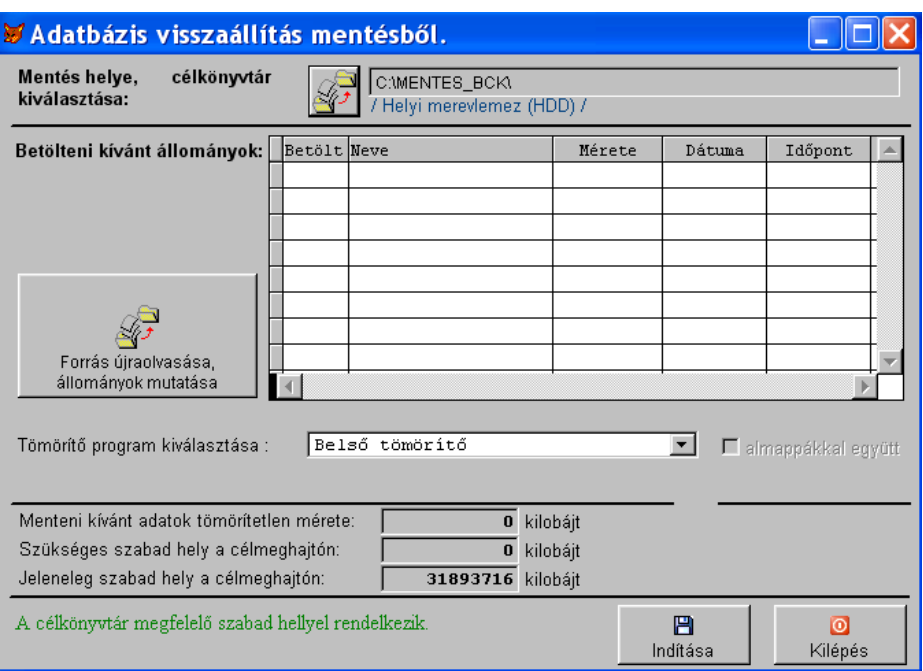

Sajnos el fordul, hogy adataink helyreállíthatatlanul megsérülnek akár emberi mulasztás, akár hardver meghibásodás miatt.

Ha nem is teljes az adatvesztés, el fordulhat, hogy a hiányzó adatok ellen rzése és pótlása több id t és energiát vesz igénybe, mintha egy adott nap anyagát kellene újra feldolgozni.

Ekkor – ha készítettünk korábban mentést, – egyszer en visszaállíthatjuk az aznapi állapotot.

Ehhez a m velethez kérjünk rendszergazdai segítséget, mert a helytelen használat további károkat is okozhat!

A program felajánlja mentési állományok kiválasztásához a mentési útvonalat. Az útvonal meghatározás- elfogadás után megjelennek a mentési állományok neve, melyb I kiválasztjuk a számunkra megfelel t (ezt az állomány neve alapján, annak mentési dátuma, óra-, perce alapján). Tömörít (kicsomagoló) programnak a mentési ablakon beállítottat ajánlja fel, de ezt át lehet itt állítani (nem fogja eltárolni a változtatást). Végül az "indítás" nyomógombbal kezdhetjük meg az adatok visszatöltését.

#### *Rendszer paraméterek*

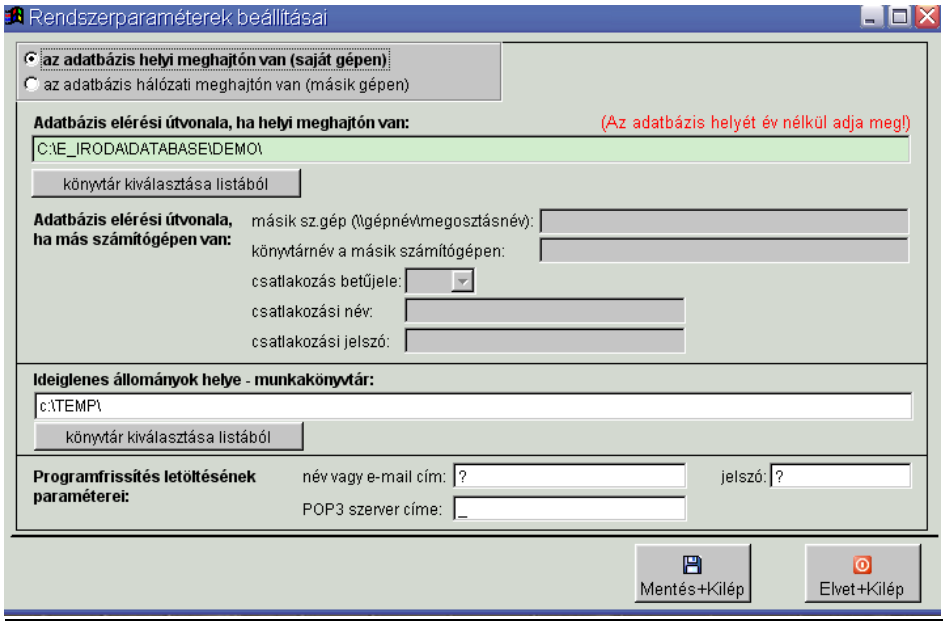

A rendszer kétféleképpen is el tudja érni az adatokat. Legegyszer bb eset, ha az adatbázis a saját gépünkön van, vagy ha a hálózaton egy megosztást használunk, fix bet jelhez kötötten. Ebben az esetben csak a meghajtó bet jelét kell megváltoztatnunk az útvonalban.

Ha az adatbázis egy olyan számítógépen van, amelyhez nem lehet fix bet jeles kapcsolatot rendelni, megadhatjuk a Windows-os hozzáférési adatokat.

A rendszer m ködéséhez elengedhetetlen, hogy ideiglenesen állományokat hozzon létre egy merevlemezen. Ez az úgynevezett TEMP könyvtár.

A program akkor m ködik a leggyorsabban, ha ezek az állományok saját gépünk merevlemezén tárolódnak. Alapesetben a C: meghajtó TEMP nev könyvtára van erre a célra kijelölve, de eltérhetünk ett I.

A programfrissítés, licensz információ email adatüzenet útján is érkezhet. Erre a célra egy elkülönítetten kezelt email fiókot kell létrehozni, megadni.

## **Frissítések/Levelezés menü**

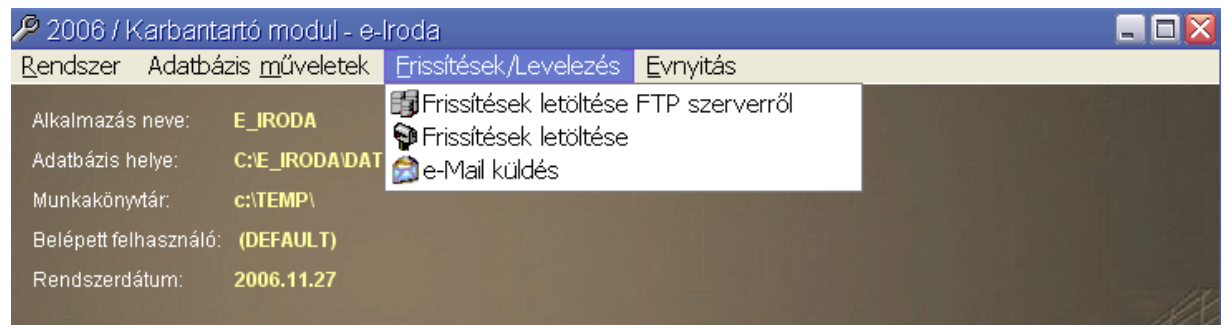

## **Frissítések letöltése FTP szerverr 1**

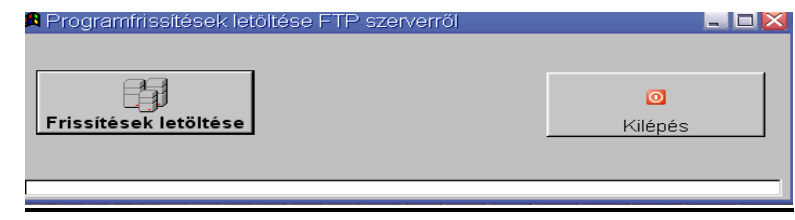

Programfrissítések letöltésének leggyorsabb módja az FTP kapcsolat. Ha a hálózatunk t zfala engedélyezi az FTP m veleteket, akkor ennek segítségével frissíthetjük rendszerünket.

A frissítések automatikusan feltelepülnek, de csak akkor tudják aktiválni magukat, ha kiléptünk a karbantartó modulból.

#### *Frissítések letöltése (email-es kapcsolat)*

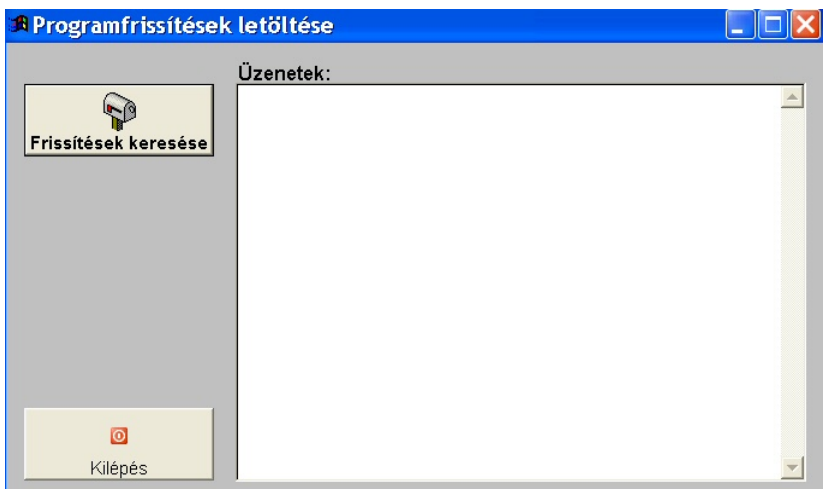

Programfrissítések és licensz frissítések kaphatók ilyen formában, elektronikus adatüzenetként.

Az email-es kapcsolat paramétereit a rendszerbeállításoknál tudjuk megadni.

#### E-Mail küldés

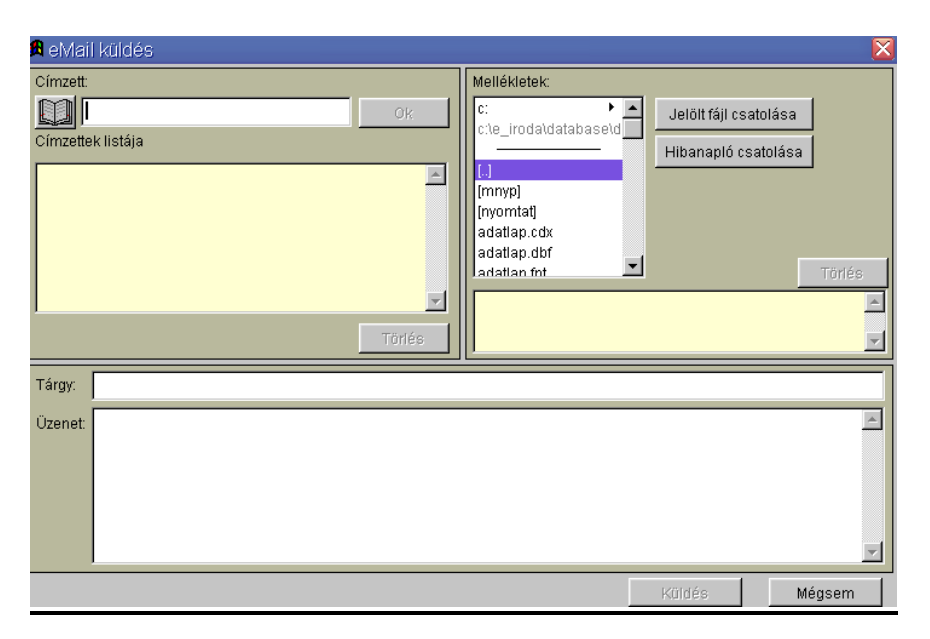

A modulban található egy beépített email küld alkalmazás, mellyel elektronikus levelet állíthatunk össze akár több címzettel és több csatolt állománnyal is.

# **Évnyitás menü**

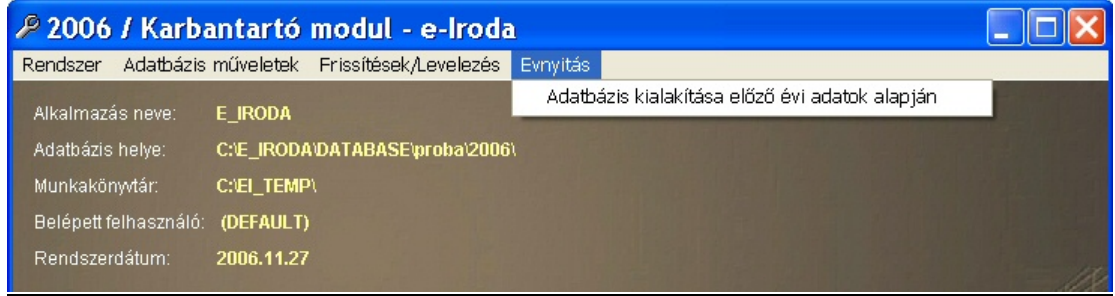

#### *Adatbázis kialakítása előző évi adatok alapján*

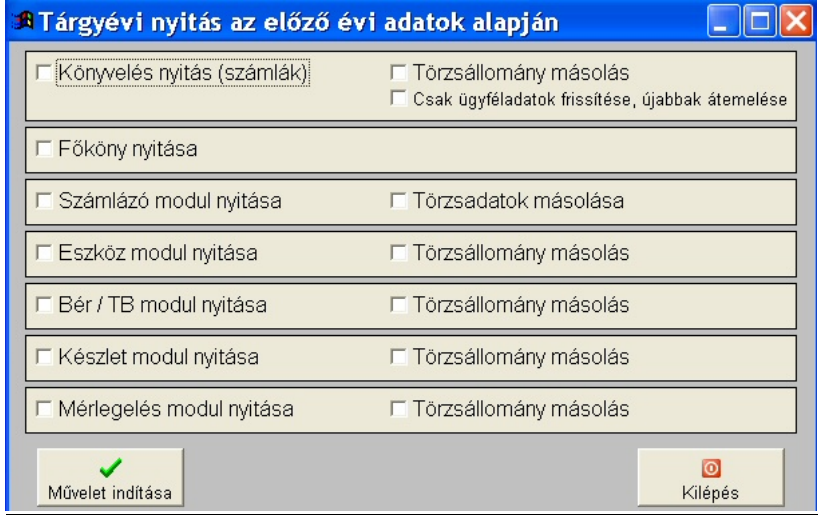

Tárgyévi adatbázis nyitása az el z évi adatok alapján.

A rendszer, a különböz évek adatait elkülönülten kezeli, mellyel elkerülhet k az állományok "elhízása", és a karbantartásnál, mentésnél is gyorsabb m ködést tesz lehet vé.

Másodsorban le is zárja a korábbi adatbázisokat, így a dolgozók véletlenül sem tudnak módosítani az elmúlt id szakokban, de keresés szempontjából bármikor elérhet k azok.

A nyitás modulonként, többször is elvégezhet, törzsállományok másolásával, vagy anélkül.

Ha törzsállomány másolást is kérünk, akkor az új évi törzsadatok teljesen felülíródnak az el z évi adatokkal.